## **INSTALACJA ZOOMA NA KOMPUTERZE/LAPTOPIE**

1. Wejdź na stronę [https://zoom.us/download.](https://zoom.us/download)

2. Zaakceptuj używanie plików cookies. Po wejściu na stronę może pojawić się okno zatytułowane **ABOUT COOKIES ON THIS SITE.** Klikamy przycisk **AGREE AND PROCEED**.

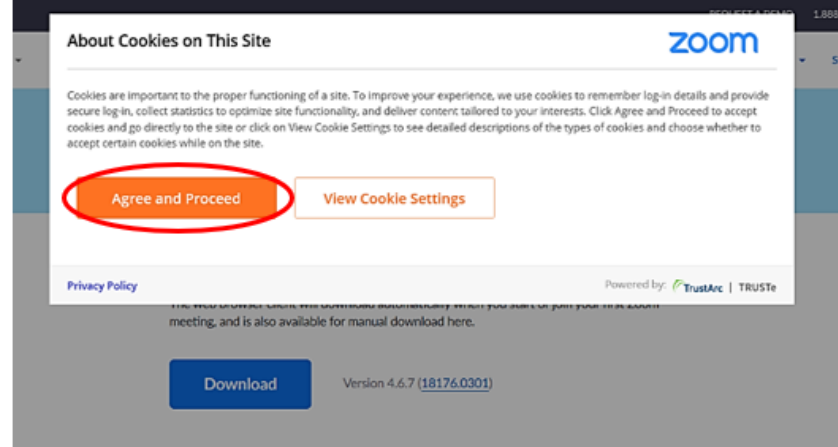

W zależności od przeglądarki okno powyższe **ABOUT COOKIES ON THIS SITE** może się nie pojawić i wtedy interesuje nas tylko **Zoom Client for Meetings** i klikamy **DOWNLOAD.**

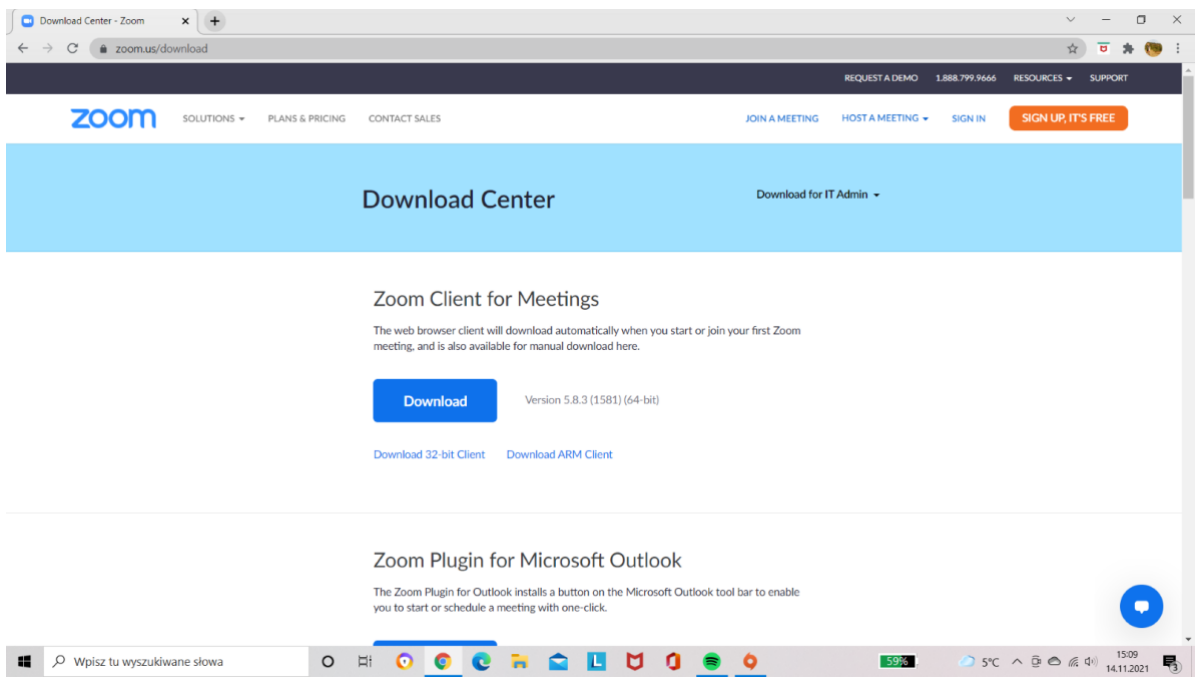

3. Zamknij okno dotyczące preferencji plików cookies, klikając przycisk **CLOSE**.

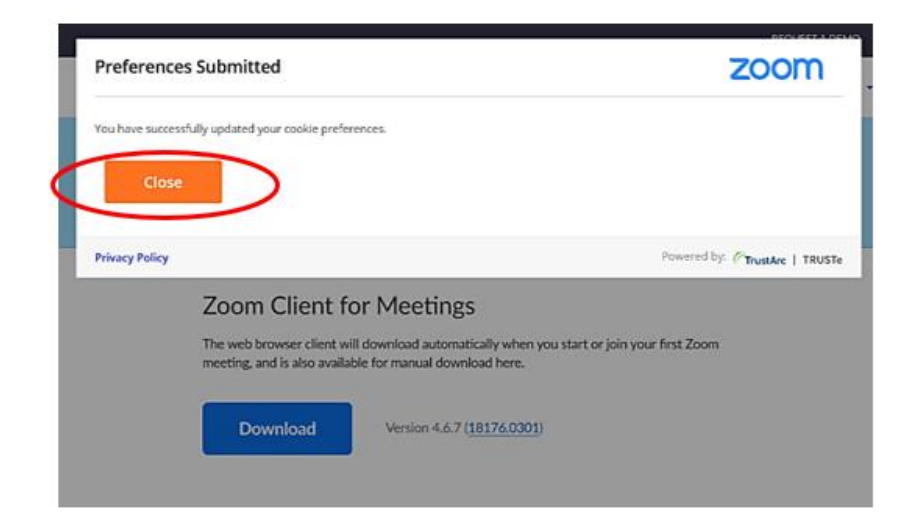

4. Kliknij przycisk **DOWNLOAD**, aby rozpocząć pobieranie pliku. Następnie kliknij przycisk **ZAPISZ** (w zależności od ustawień przeglądarki może nie być to konieczne).

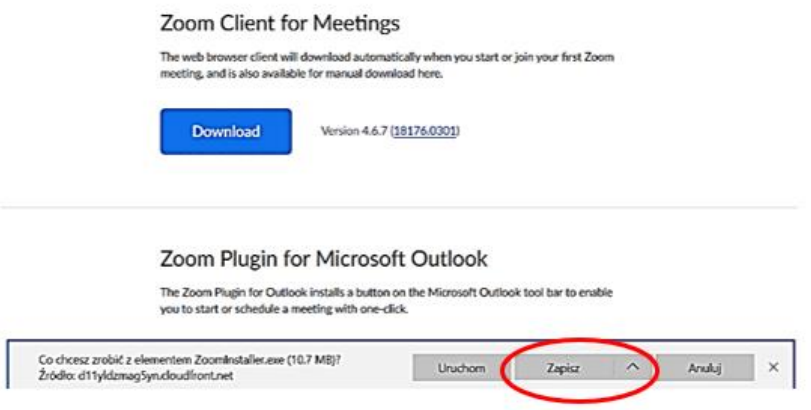

5. Rozpocznie się pobieranie pliku. Po zakończeniu pobierania, kliknij dwukrotnie lewym przyciskiem myszy na pobrany plik. W zależności od używanej przeglądarki, informacja o pobraniu pliku może pojawić się u góry bądź na dole ekranu.

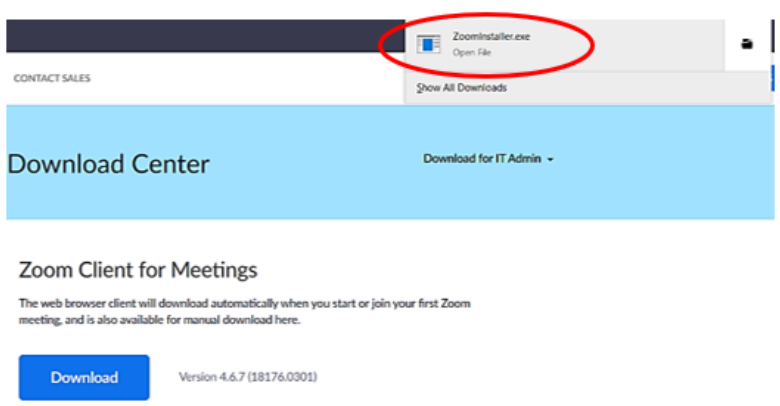

6. Rozpocznie się instalacja aplikacji Zoom. Zezwól na wprowadzenie zmian na komputerze/laptopie klikając przycisk **TAK**.

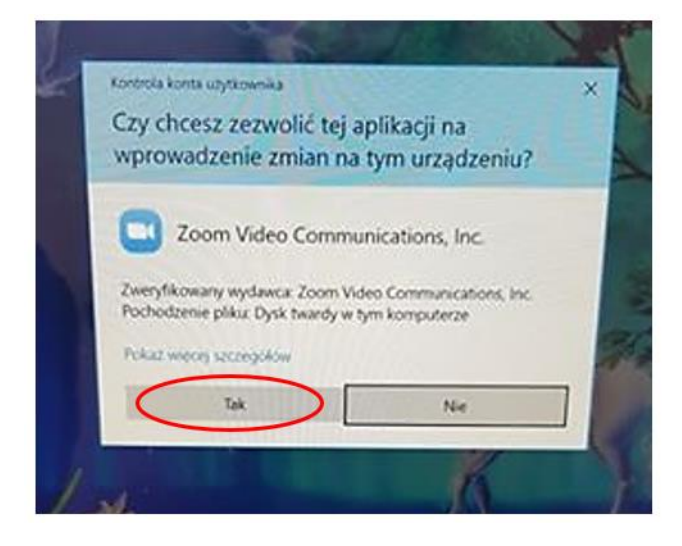

7. Aplikacja Zoom została zainstalowana na komputerze/laptopie.

**INSTALACJA ZOOMA NA TELEFONIE/TABLECIE** (system Android lub iOS) Zamieszczone zrzuty ekranu pochodzą z wersji na system Android. W zależności od ustawień telefonu / tabletu, komunikaty mogą pojawiać się w języku innym niż polski.

1. Wejdź do sklepu Google Play (w przypadku systemu Android) lub do AppStore (w przypadku systemu iOS). Następnie należy wyszukać aplikację Zoom Cloud Meetings i kliknąć przycisk **ZAINSTALUJ**.

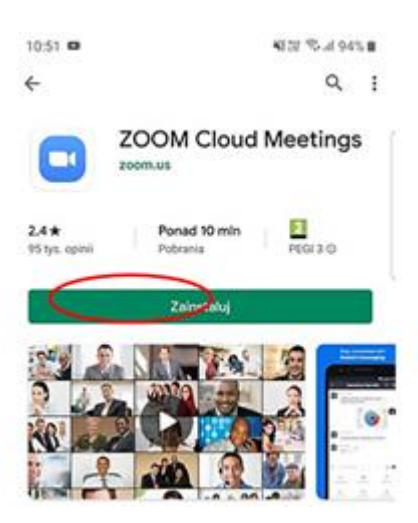

2. Rozpocznie się instalacja aplikacji.

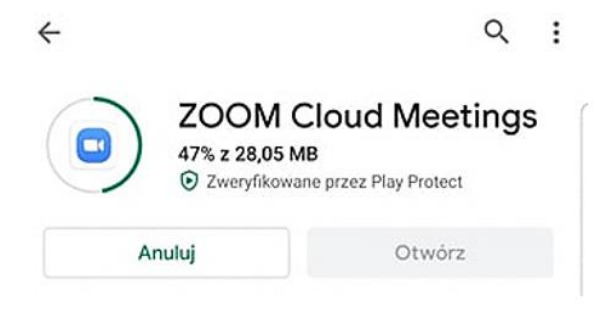

3. Po zakończeniu procesu instalacji klikamy przycisk **OTWÓRZ**, aby otworzyć aplikację Zoom.

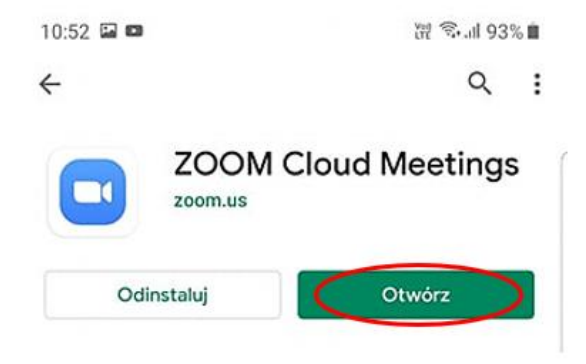